# My Map Ready to Go Documentation 2021

#### Get Help By Shareing Your Location with Friends

Track Your Friends/Family's Current Location

- $-WorLd-Wide$
- -Search
- -Navigation
- -NearBy Places
- -Tracking

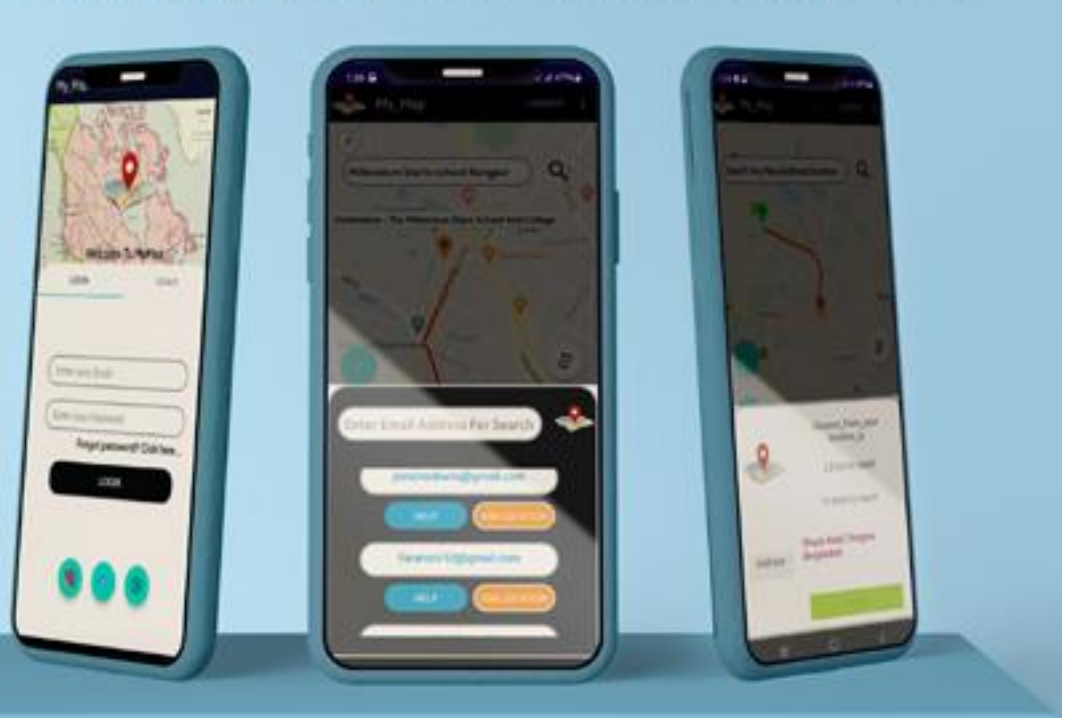

### Instruction:1

Import the project into your Android studio.

To import the code into your Android studio do the following steps:

i)Unzip the Project File

ii)Open Android Studio exe

iii)Click on Open an Existing Project on Android Studio

iv)Select our Android Project

[In Android Studio Opening dialog,when you choose the option "Open an Existing Project" ,You have to put the path of project root path. Then Select our project file … See Examples]

### **Examples**

Step 3

project

Then

#### step1 Unzip the Project file

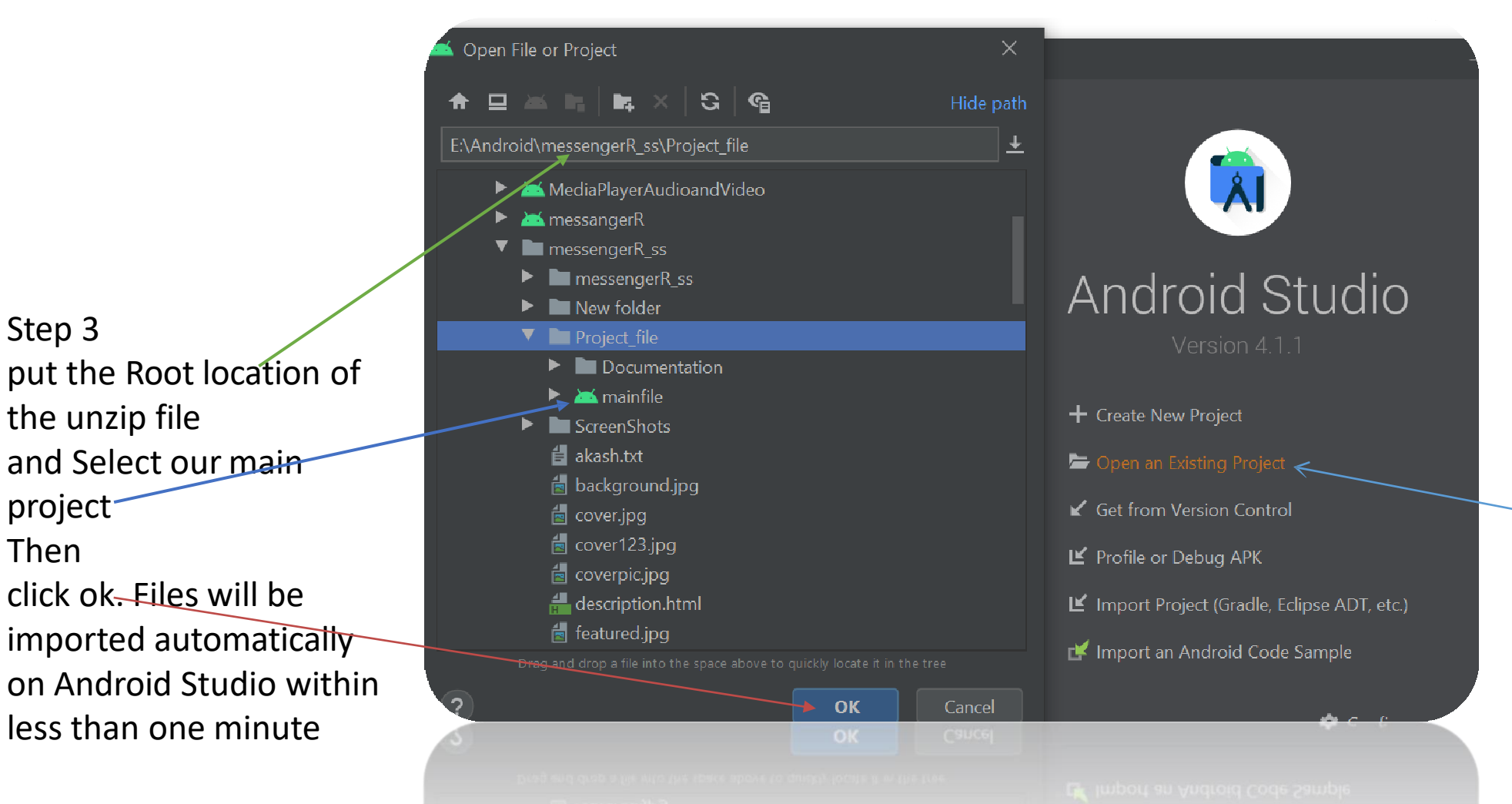

#### Step 2

After Open Android Studio Click on Open an Existing Project

Instruction 2:

Changing the basics of project like app name, package name,icon,color,ui designs as you preferences...

=>You can use ours also but you have to change package name must for creating your own network....

- $\Rightarrow$  You can change the app\_name and icon from manifest file...if you want to change colors and ui designs, just go to XML files and change these...
- $\Rightarrow$  import your designs at drawable folder and set these designs from xml
- File...Our Designs are open source...You can also use these.

## **Samplaes**

Import your icon in drawable folder and set your app icon here

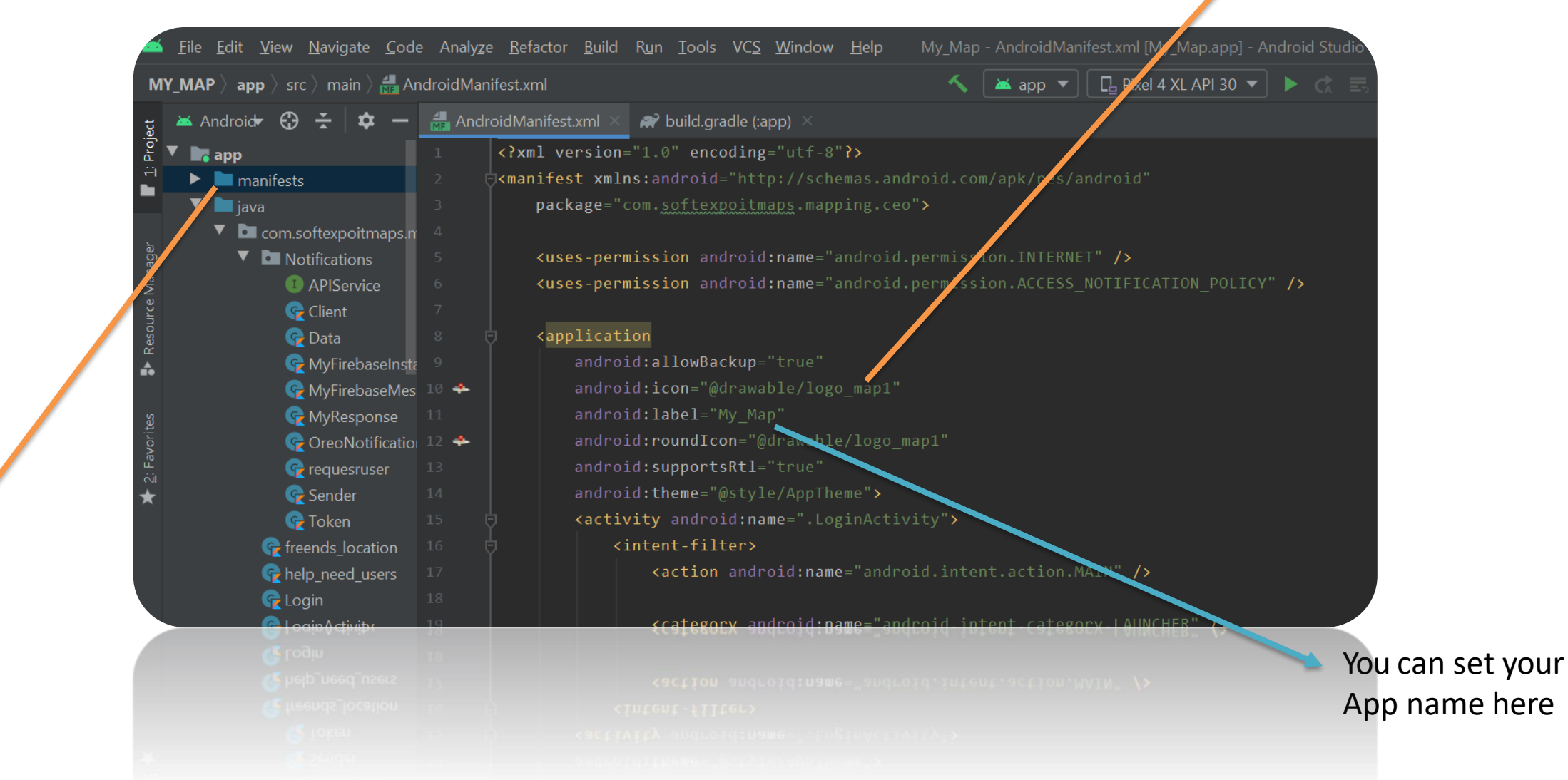

Step 1 Go to manifests file

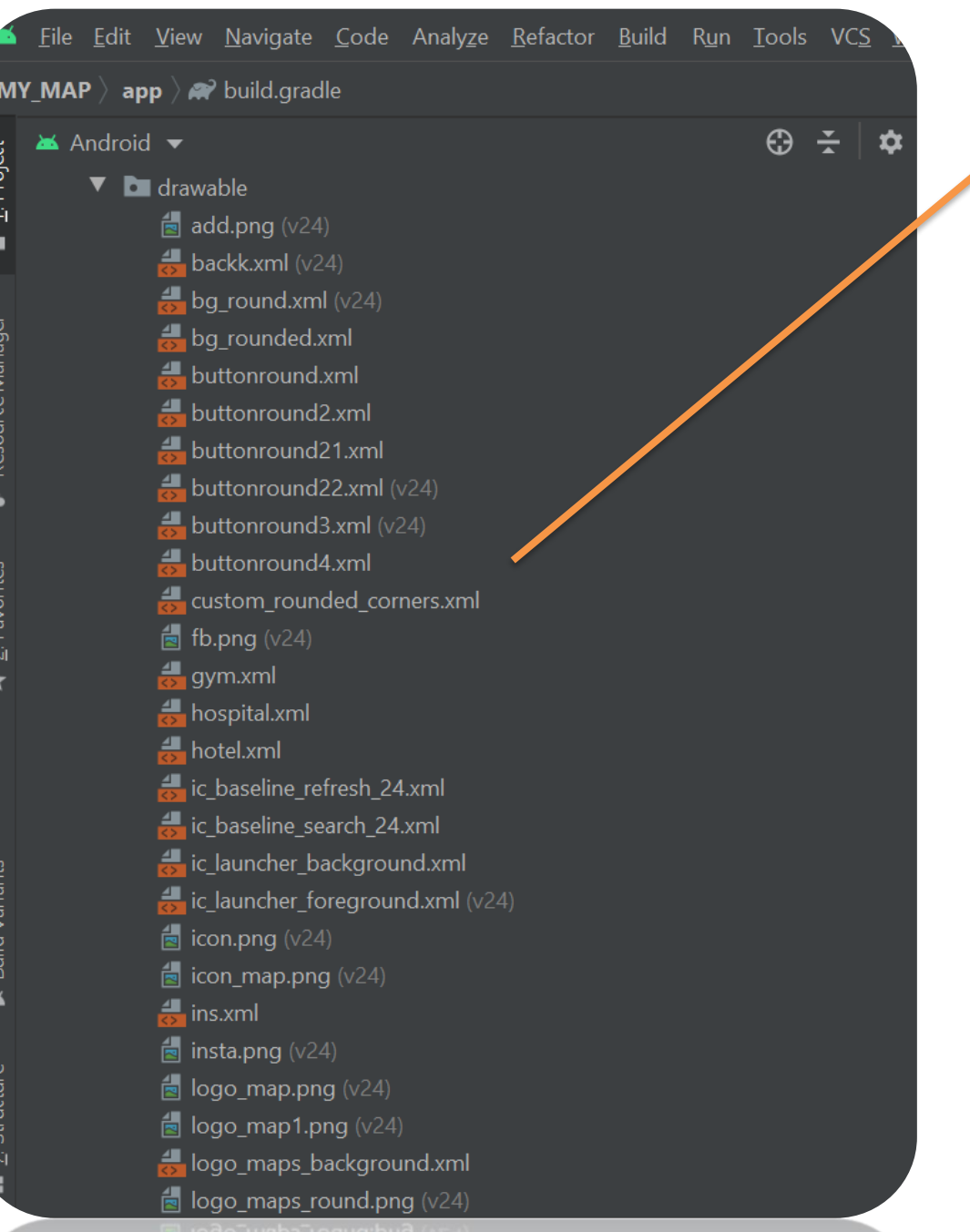

This is our Drawable Folder. You can copy your image and just paste it here in Drawable Folder. The image will be imported Automatically. Then Go to xml files and you can set your Designs there. Icons are also imported here in Drawable File

**You can Replace our photo with your selected photo with the same name. EX: Our landing page's image name is bg.jpg... You can copy your photo And paste it into drawable folder then delete our bg.jpg picture and rename your photo as bg.jpg …Your app's landing image will be changed and set with your picture…take a look on our drawable folder…**

#### **Methods To Change Or Rename Android App Package Name in Android Studio**

MyApplication [F:\AndroidStudioProjects\MyApplication] - ...\ap

In this example, we will change package

name **com.androidride.myapplication"** to **"com.xyz.yourapplication".**

File Edit View Navigate Code Anaryze Refactor Build I Step 1: Open Android Studio project, Select **package name** or **Java,** Click the **gear icon**.

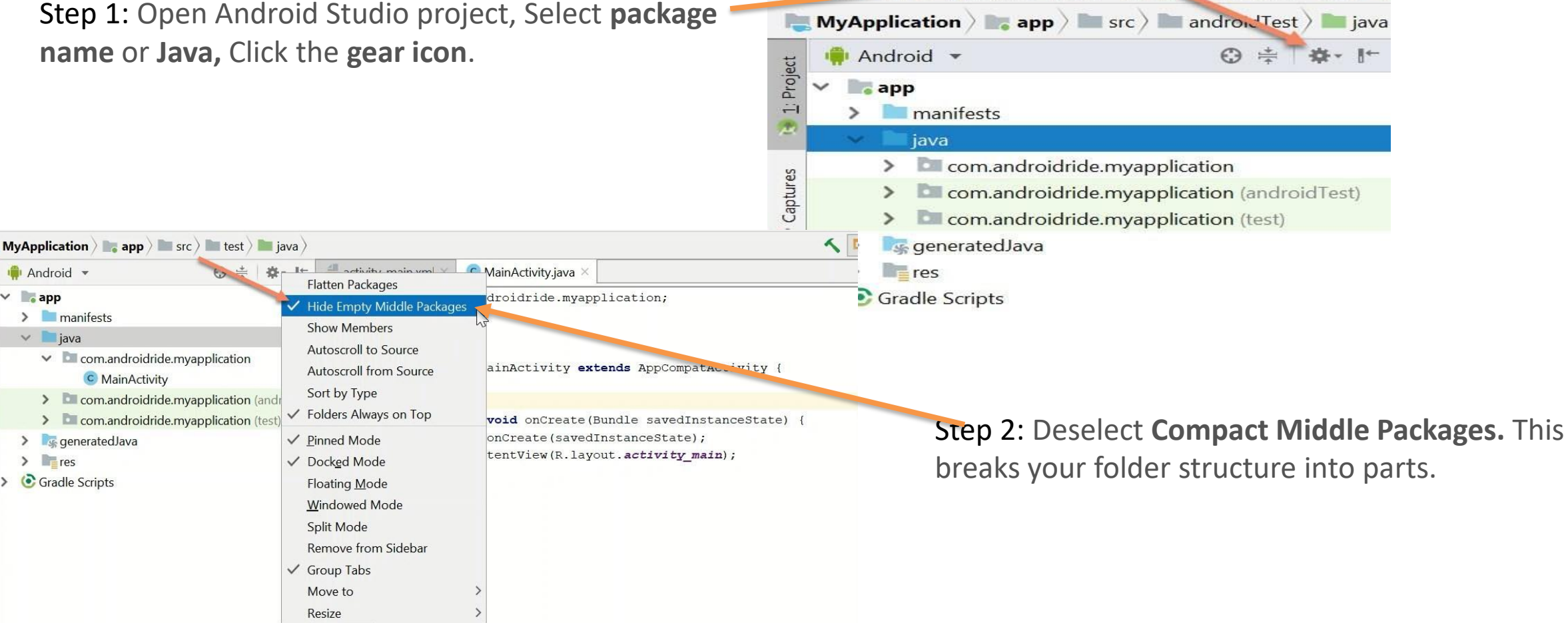

ΙЙ

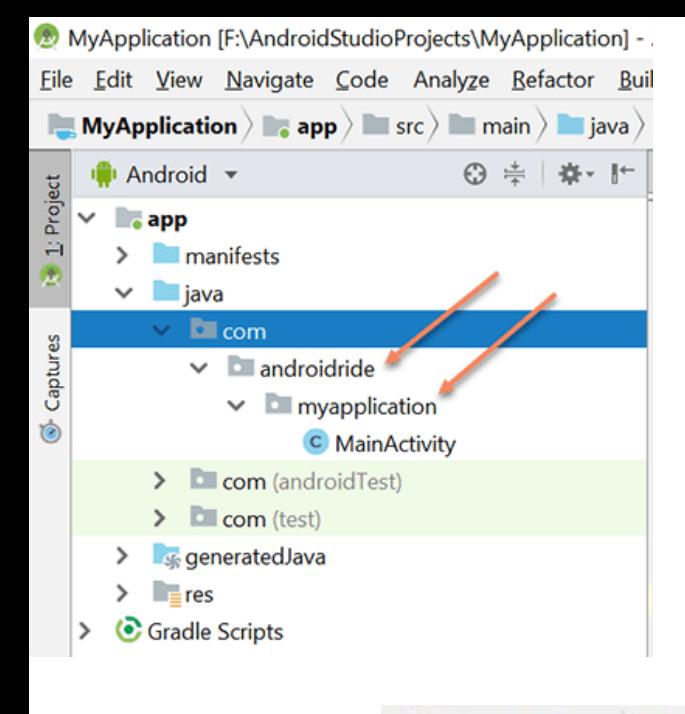

The package is broken down.

Step 3 : Right Click on AndroidRide, **Refactor -> Rename** . You can also use **Shift + F6**.

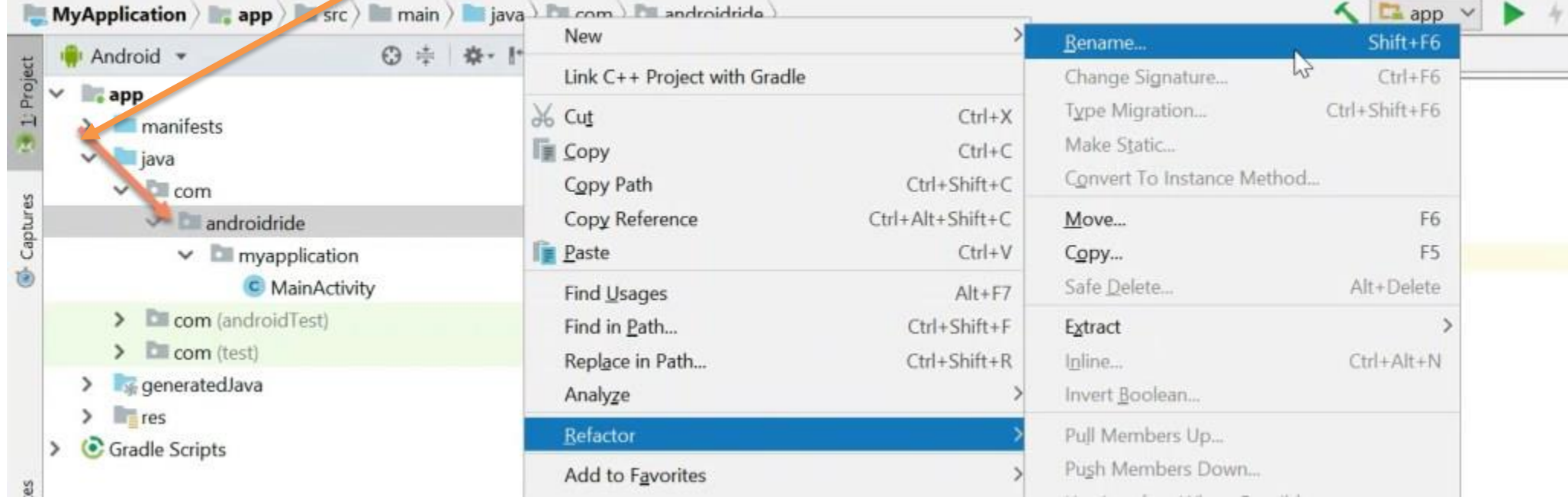

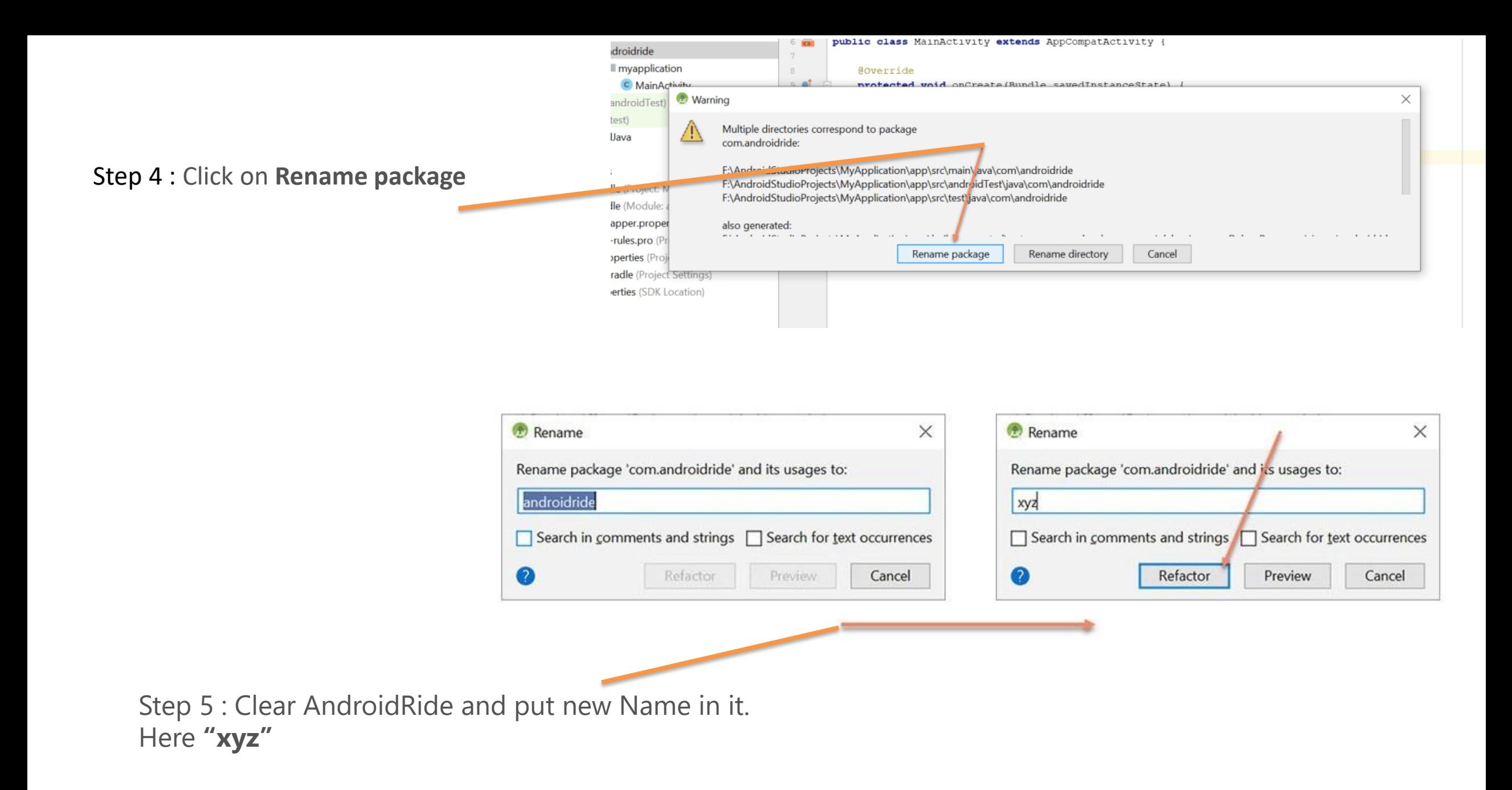

#### Step 6: If This dialog will come, click on do Refactor otherwise not need

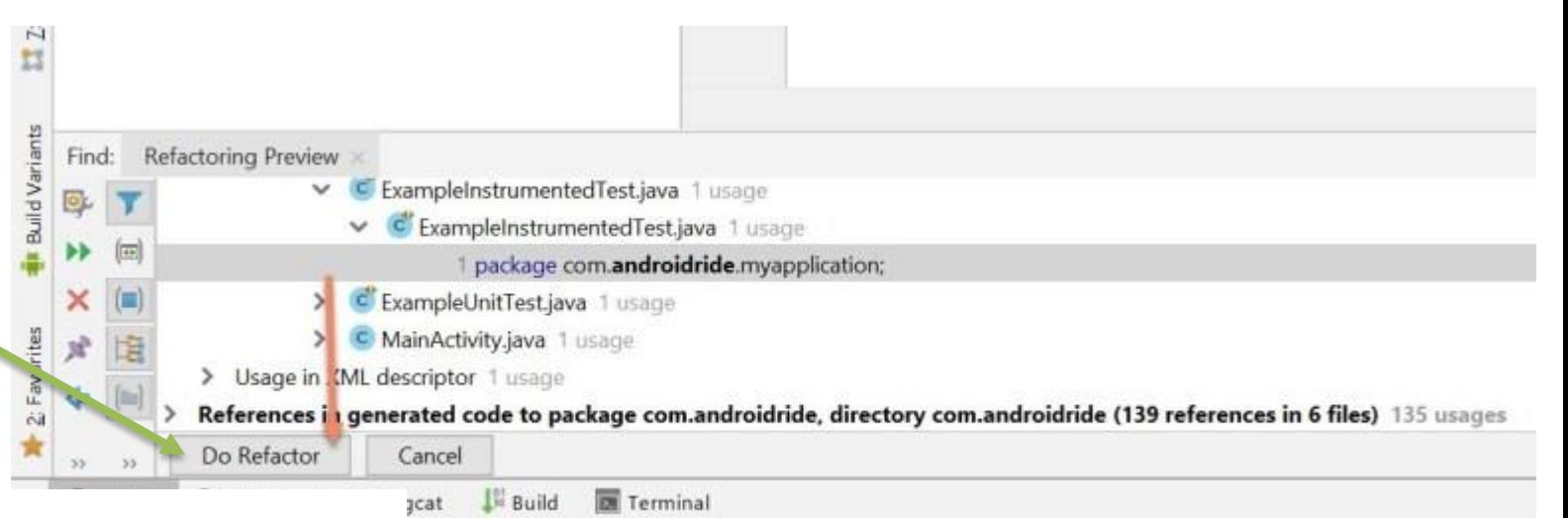

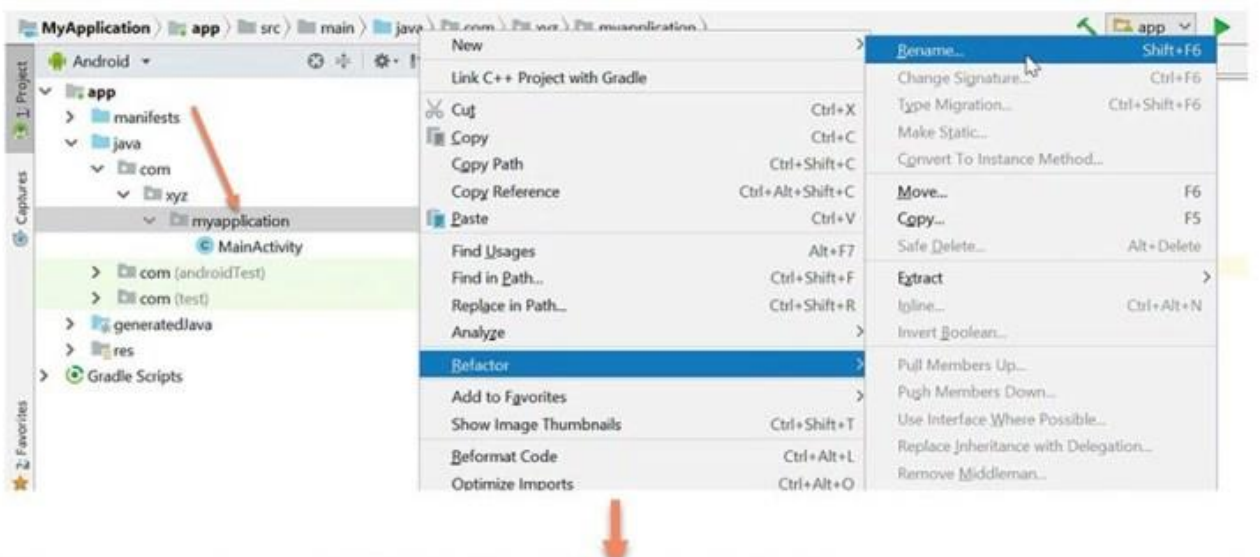

Warning Multiple directories correspond to package com.xyz.myapplication: F:\AndroidStudioProjects\MyApplication\app\src\main\java\com\xyz\myapplication F:\AndroidStudioProjects\MyApplication\app\src\androidTest\java\com\xyz\myapplication F:\AndroidStudioProjects\MyApplication\app\src\test\java\com\xyz\myapplication also generated: **CONTRACTOR**  $1.414...$ Rename package Rename directory Cancel strings, non-code files and generated code

#### Step:7

•Repeat the same process.

•Right click on **myapplication**,**Refactor -> Rename** and **Rename package**.

#### Step 8: Change **myapplication** to **yourapplication**

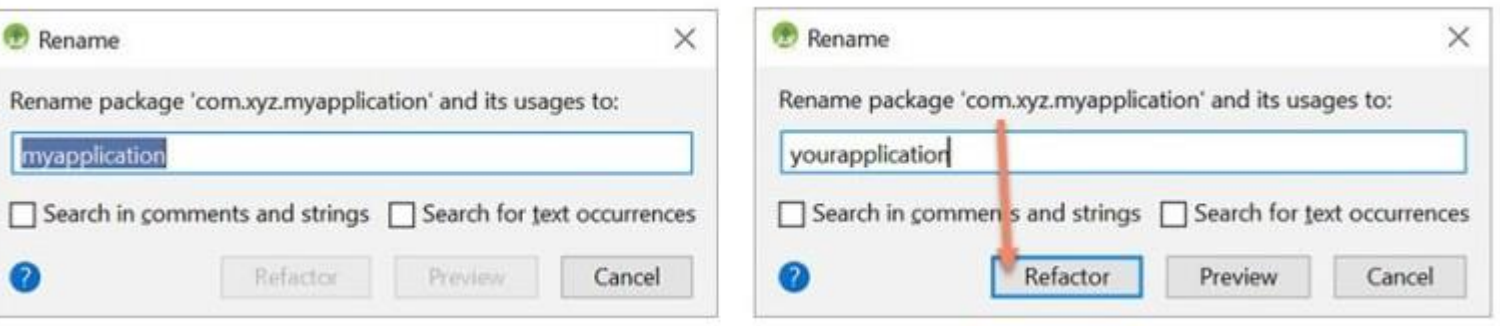

#### •Step 9: Click on **Do Refactor**.

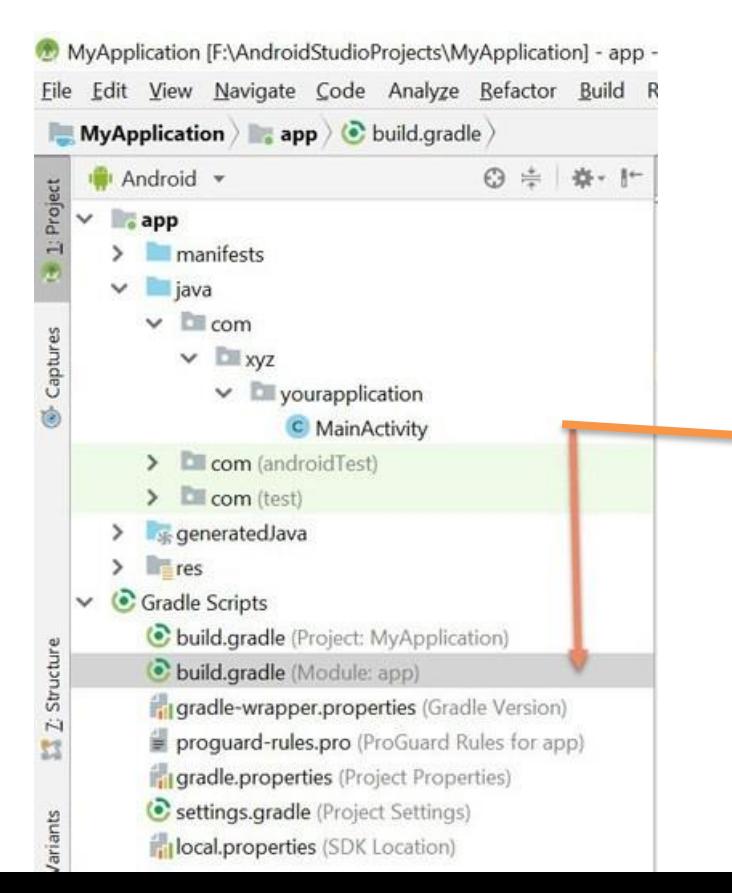

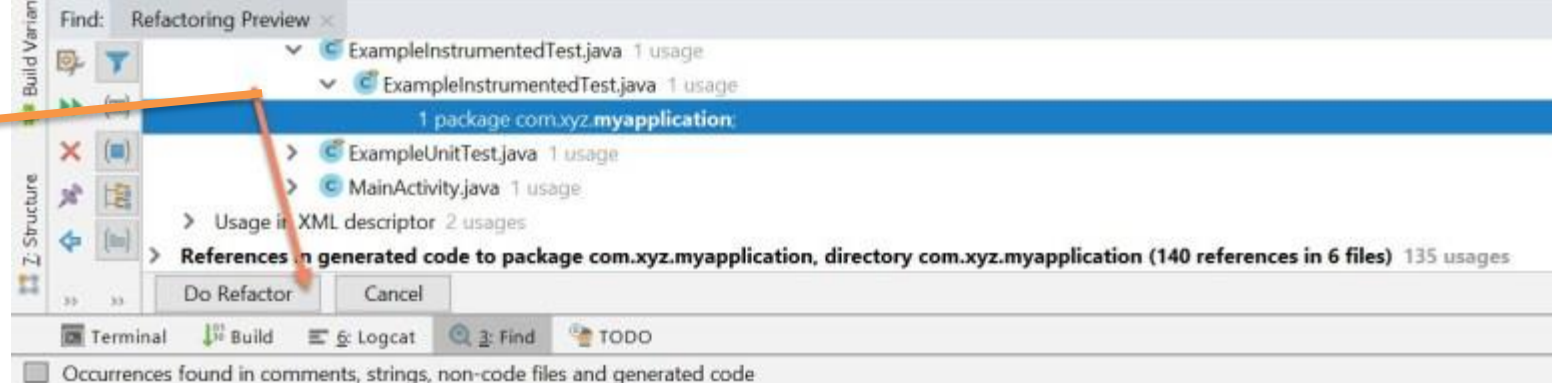

Step 10: After changing the package name, open **build.gradle(module)** and change **Application Id**

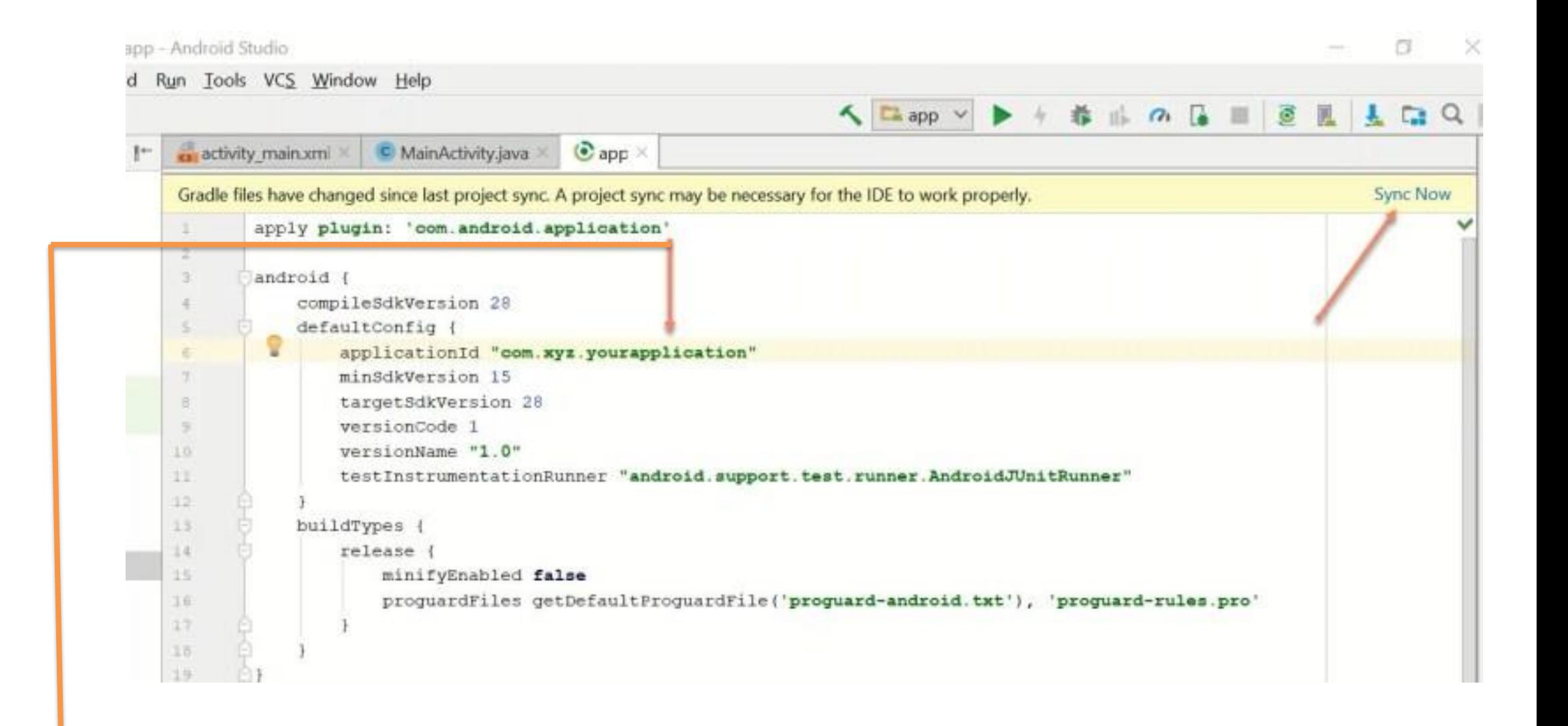

#### change

applicationid **"com.androidride.myapplication"** to **"com.xyz.yourapplication".**

-After changing applicationid, click on **sync now**.

Congrats. Package name successfully changed.

### Instruction 3:

This project is completely built for Use. If you want to create Your own Network, Just you have create an account on <https://console.firebase.google.com/>[Click Here](https://console.firebase.google.com/u/0/) and then create a project in It , Then, setup your android app inside that project ...For setup:

- $\Rightarrow$  After Opening the project and Click on add app Android icon option then give your package name and download the config file from firebase . Following firebase instructions delete our existing config file from the project and in that position paste your downloaded config file. That's it. You can find the location of our config file from the firebase's instruction . After Clicking Continue to console your network is Created Successfully....
- ⇒For Push Notifications System go to Firebase's Project overview->Project Settings ->Cloud Messaging->copy the server key token and then go to our project file->java ->package name file->Notifications>APIService.java file ->"Authorization : key = 'paste the token here'" ...Your push

Notification Service is Build Completely...That's it. Network is Setup with Push Notifications

• Samples

You can login to firebase account with your email id Then, Create a Project here

Firebase is Completely Free and Fast Server

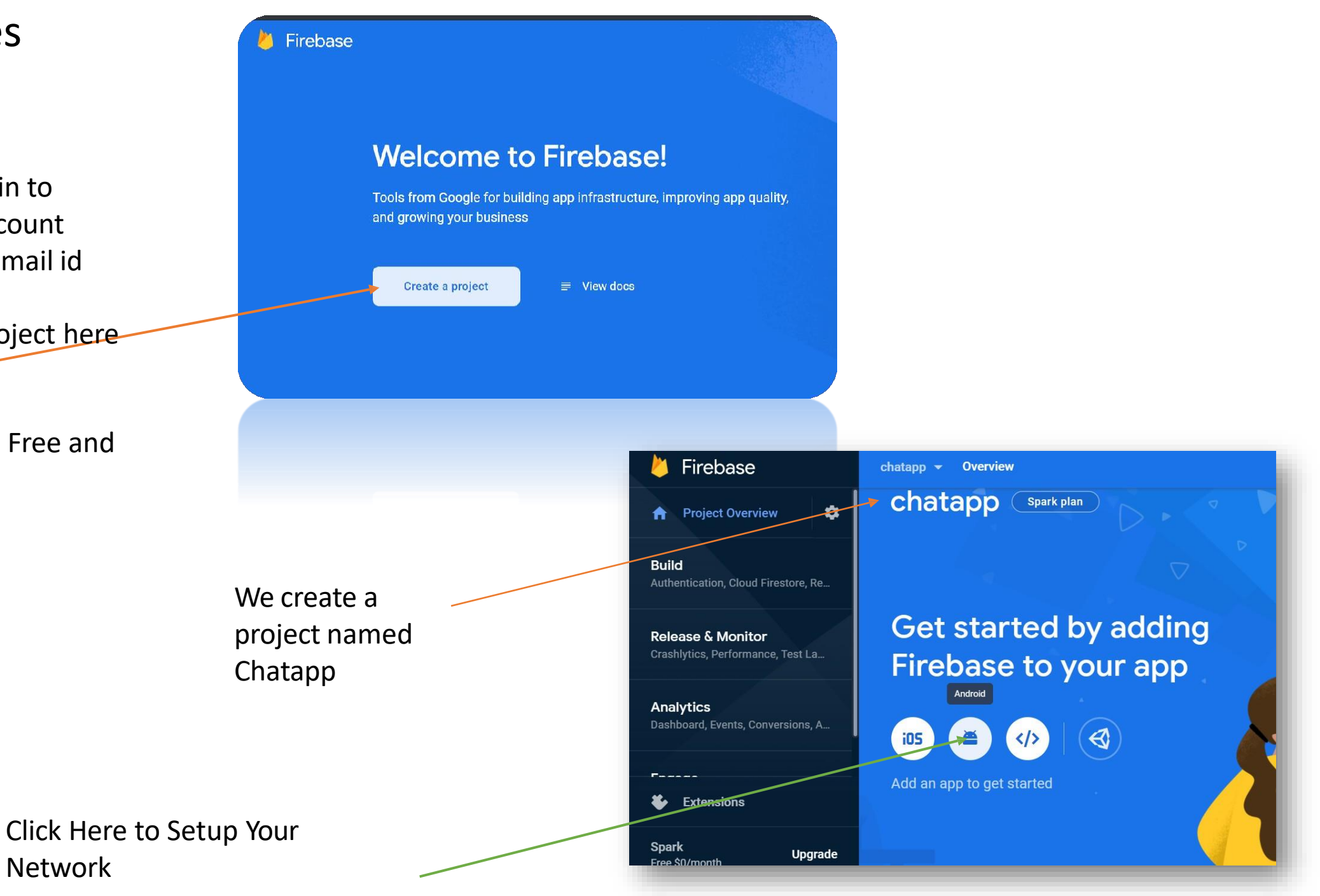

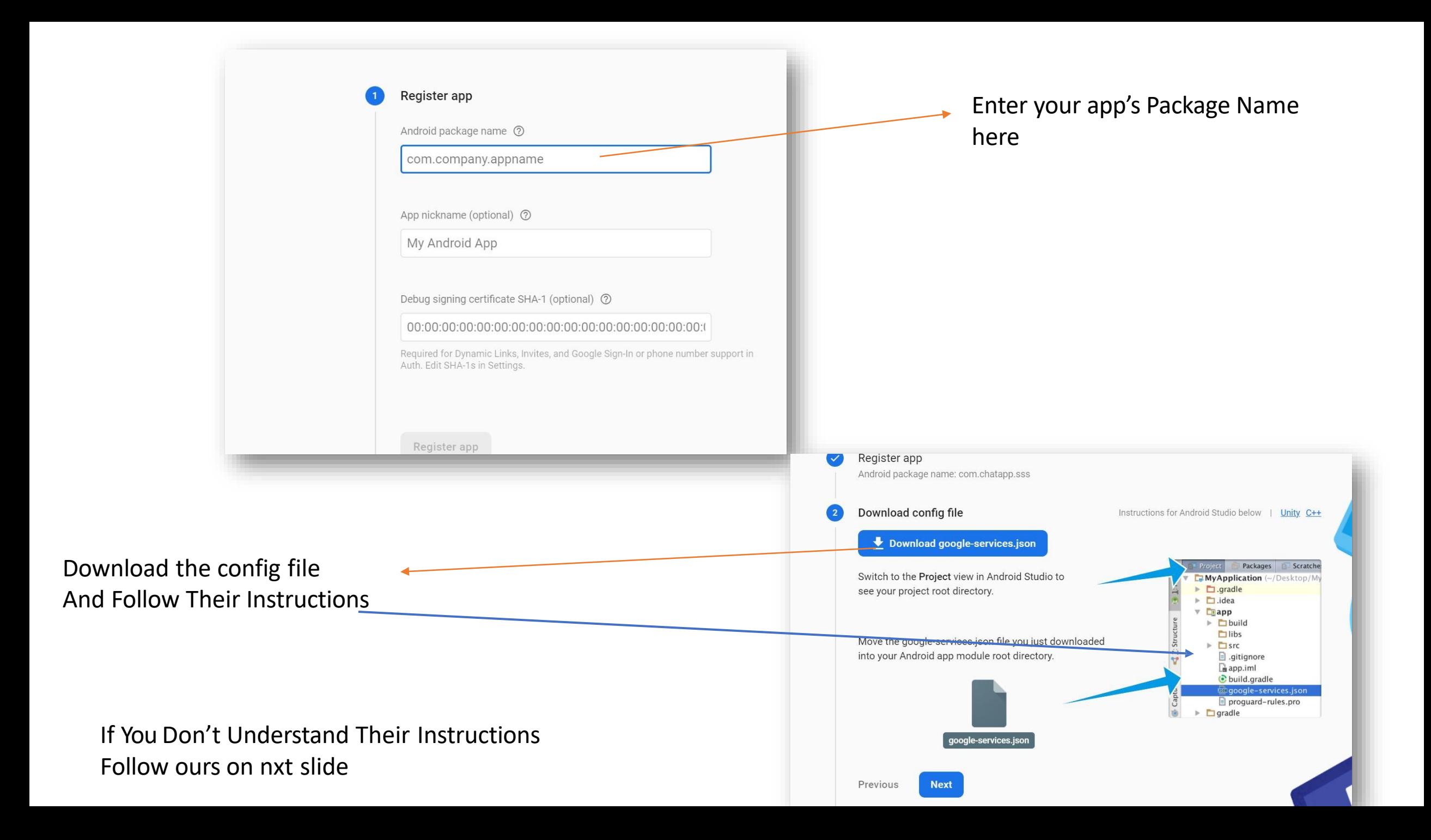

#### Change android to Project Here

Delete our googleservices.json file from here And paste your new Copied services.json file here

At the same position

Be Careful It is most Important part

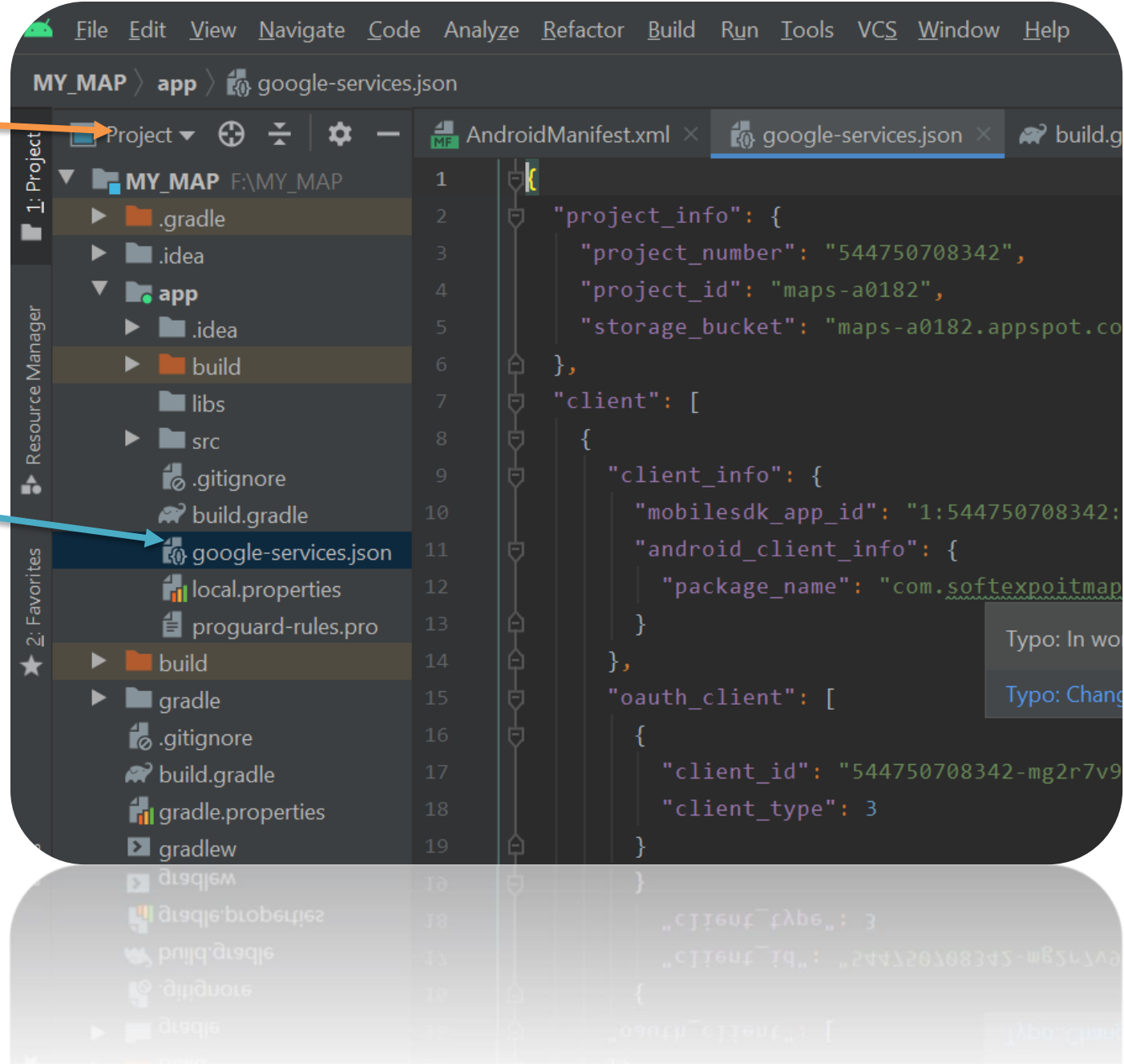

#### Then Click Continue the Console Your Network Setup Finished completely

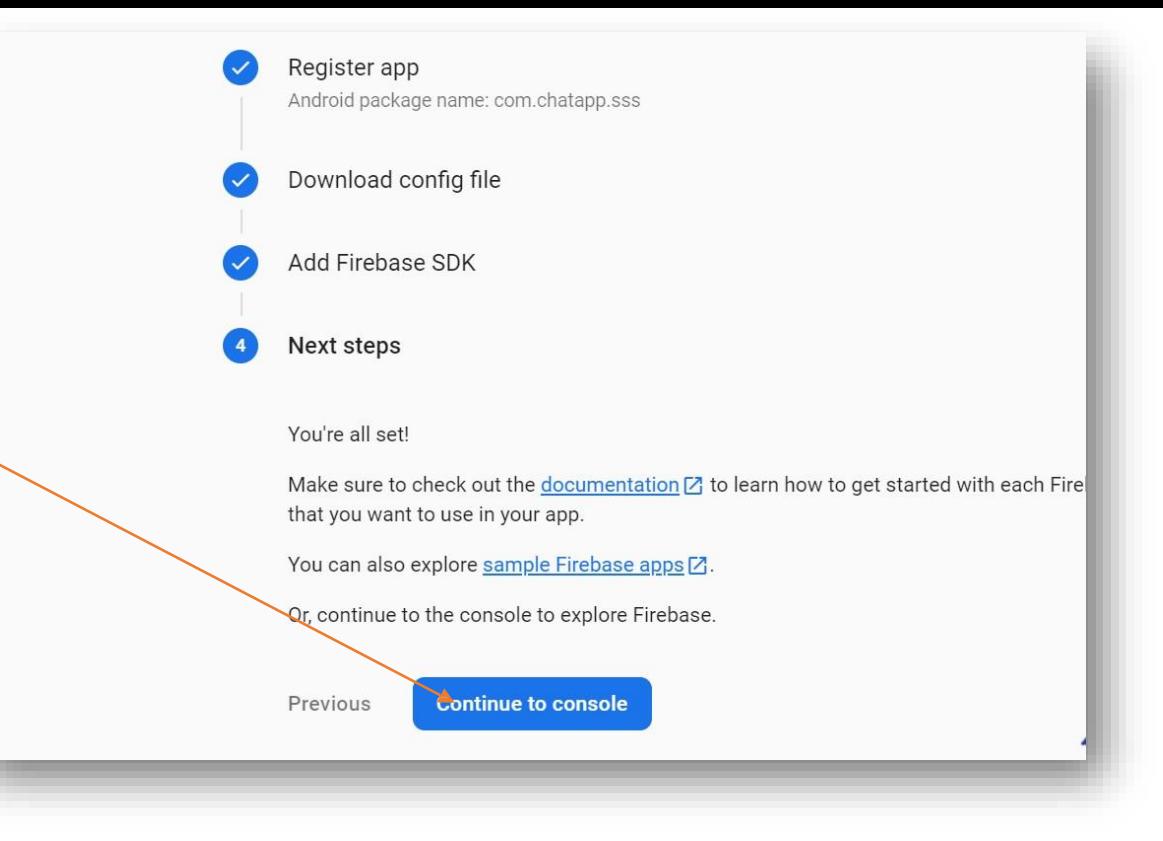

#### For Push notifications go to Project Settings from Project Overview

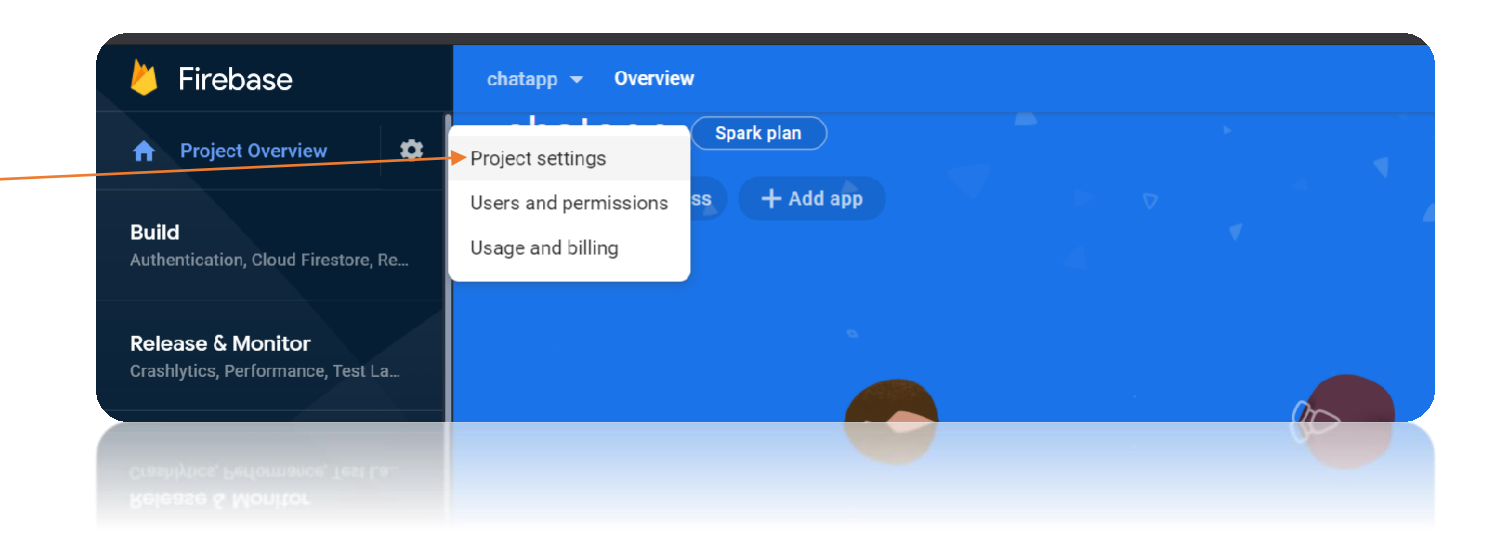

#### Then You have to create a database just click here

Then Click on Create Database

Then Enable it Your Database will be created automatically

…

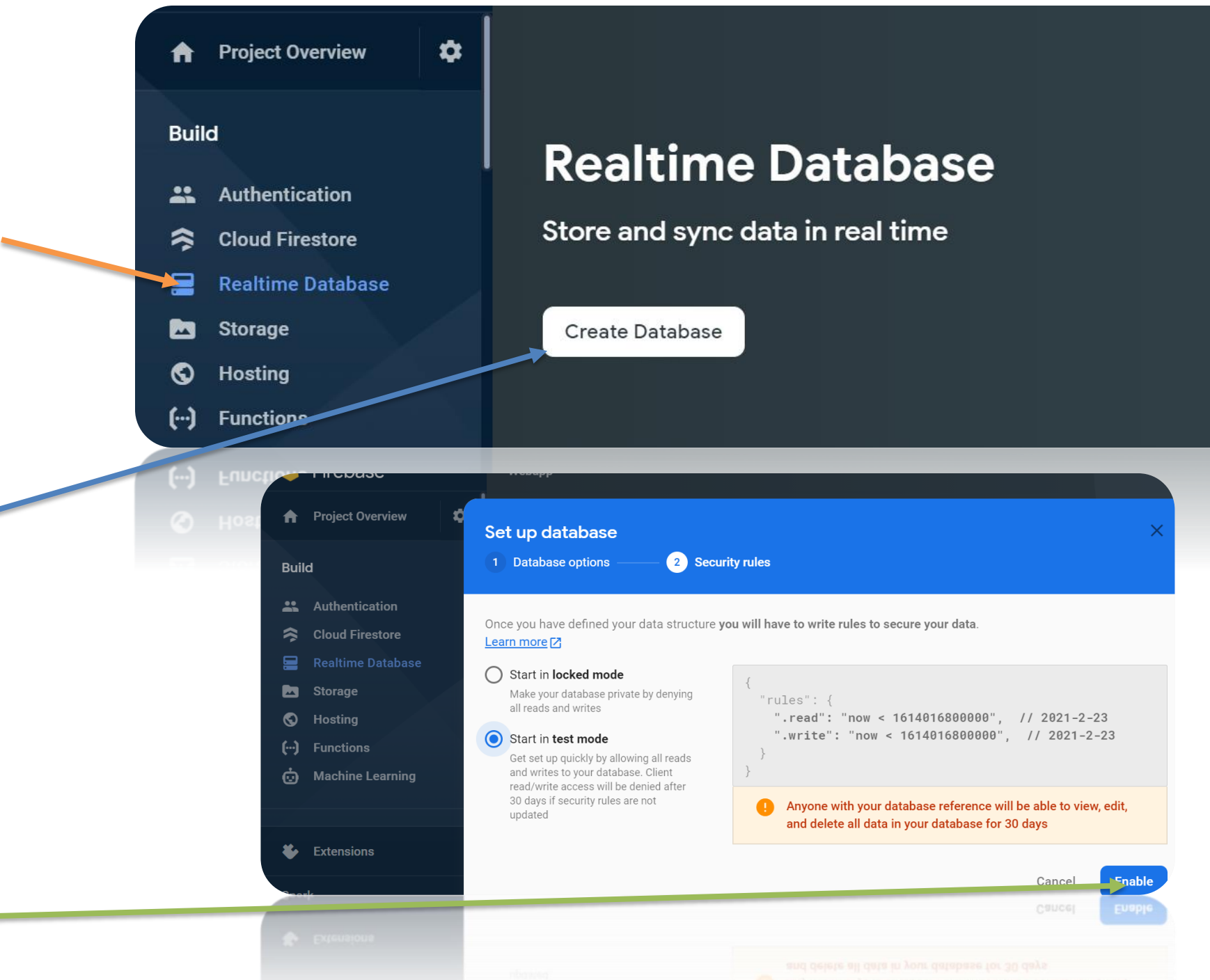

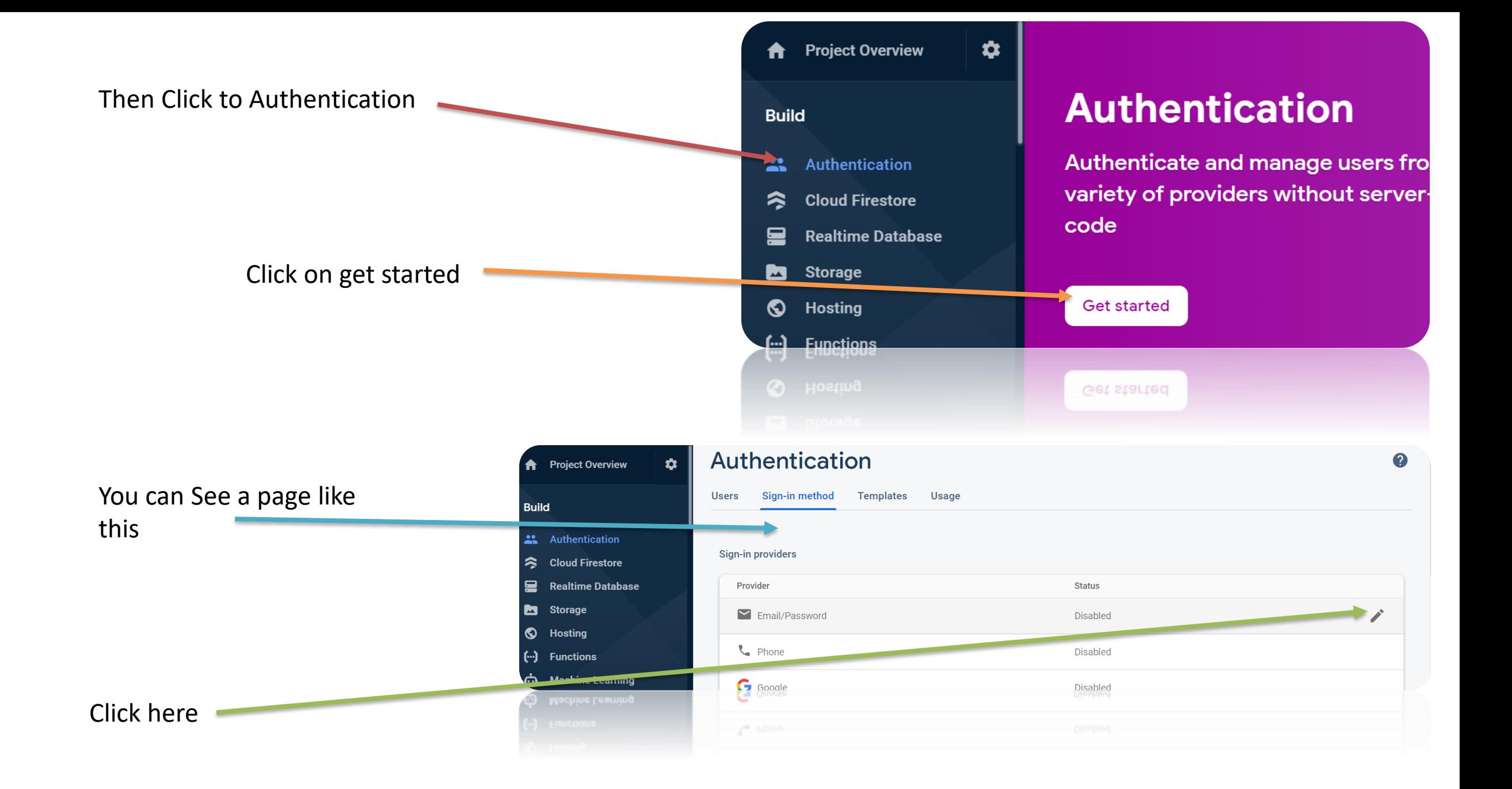

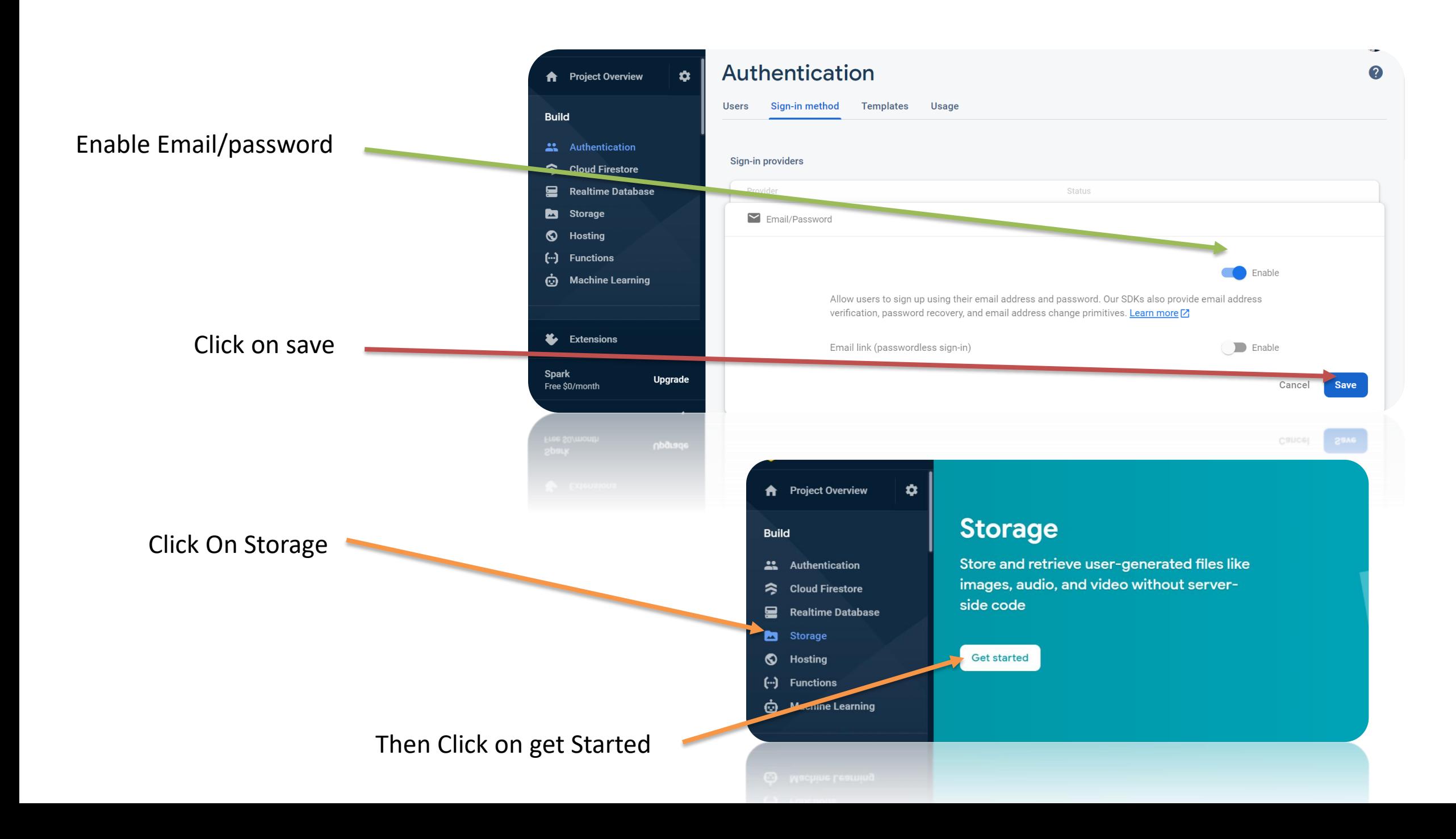

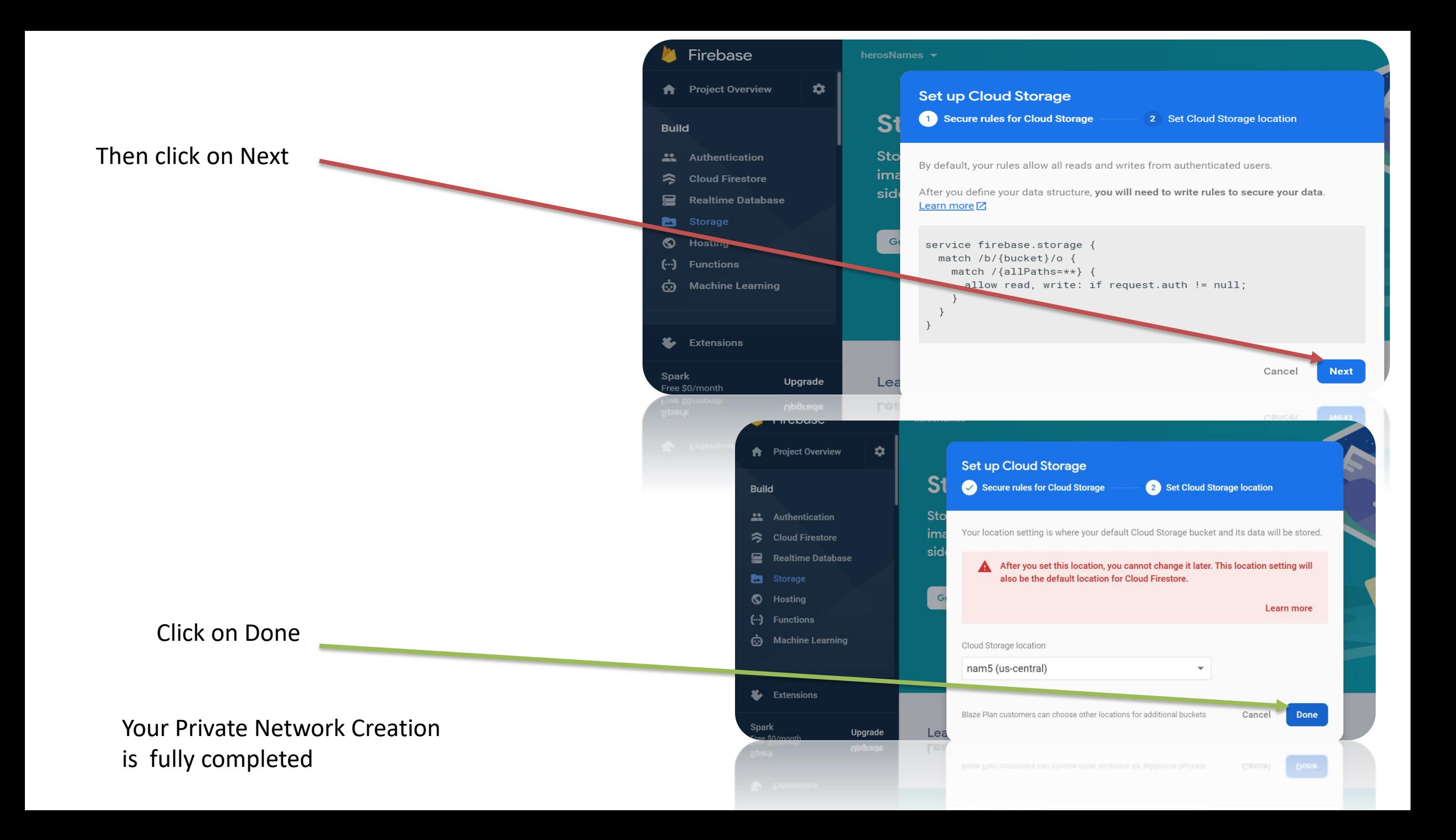

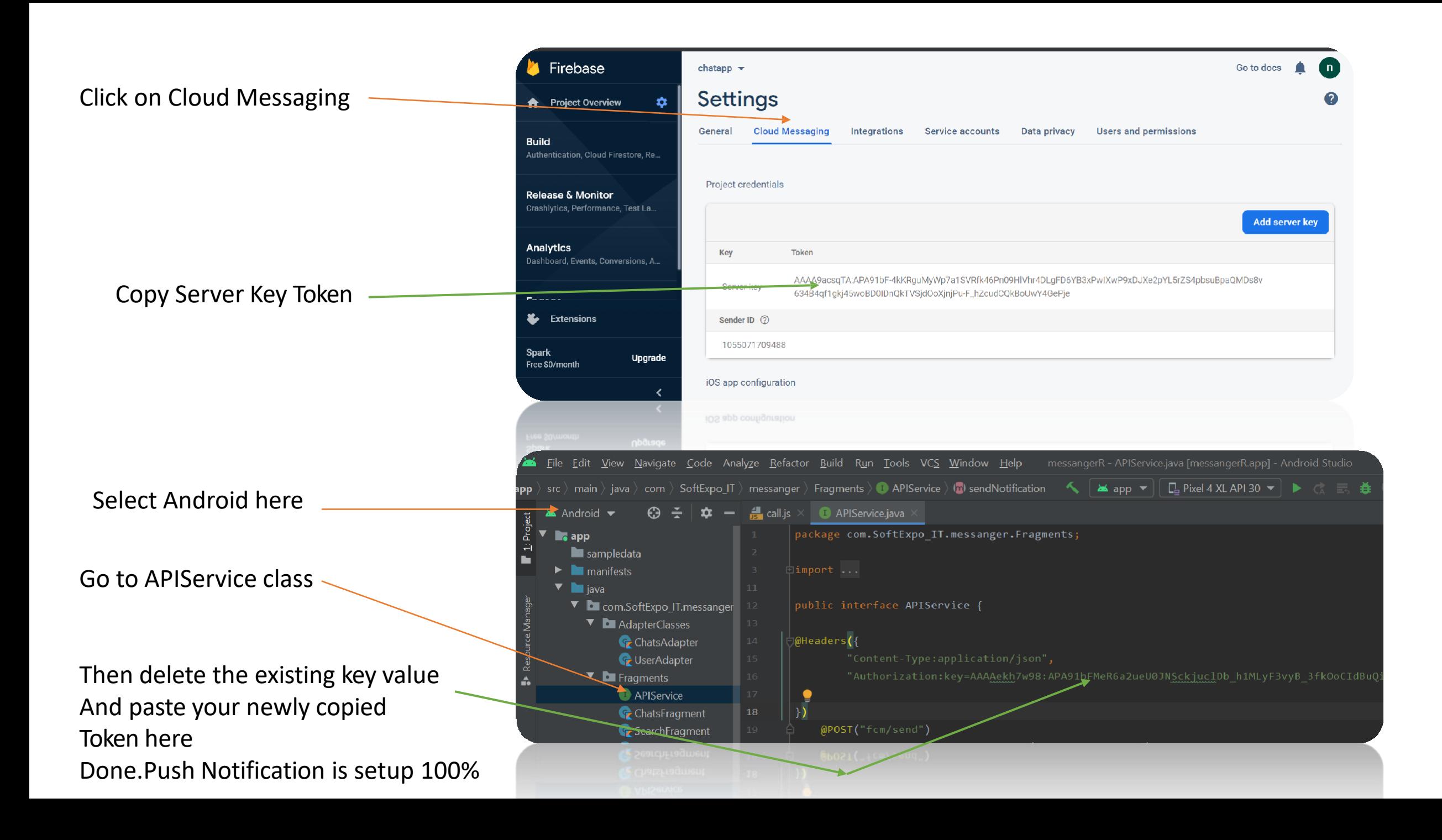

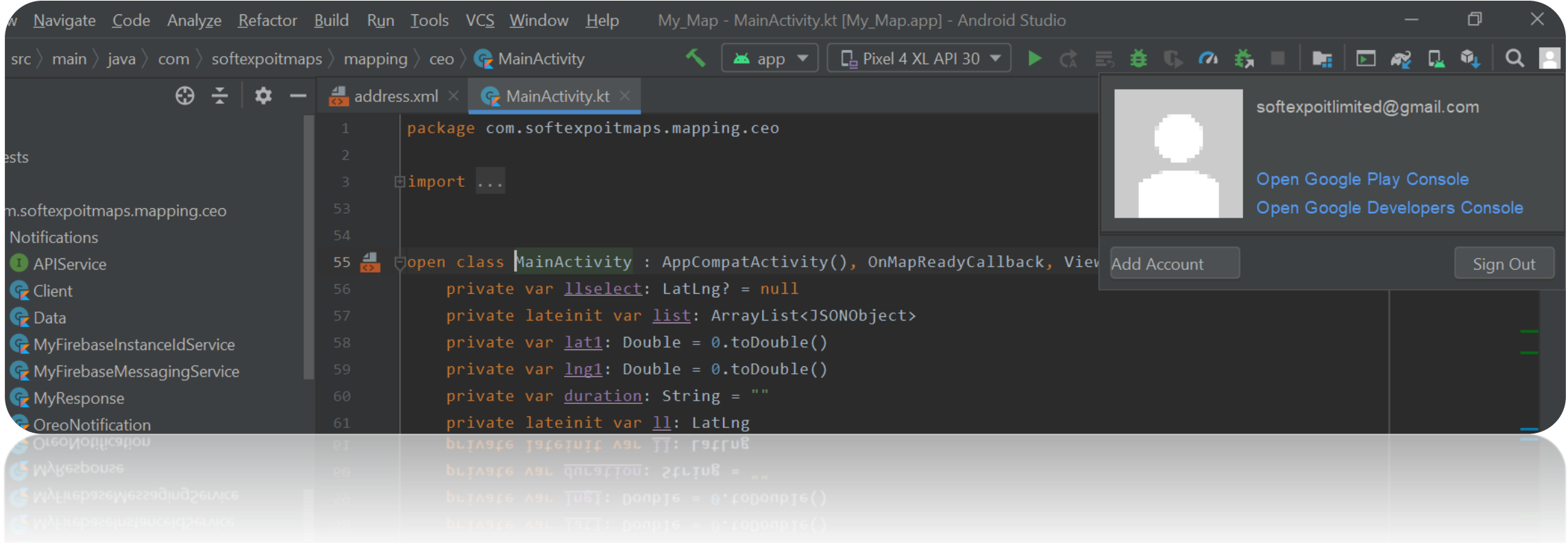

Make sure you are login in Android studio with the same email id That you used in firebase console to make the project

Here we use Google Apis For searching,Navigating,Finding Places Around The World as well as Nearby places We use Places API, Directions API, Maps SDK for Android... You have to Sign in [Google Cloud Platform](https://console.cloud.google.com/google/maps-apis/api-list?folder=&organizationId=&project=hopeful-canto-304608) and Enable these Apis

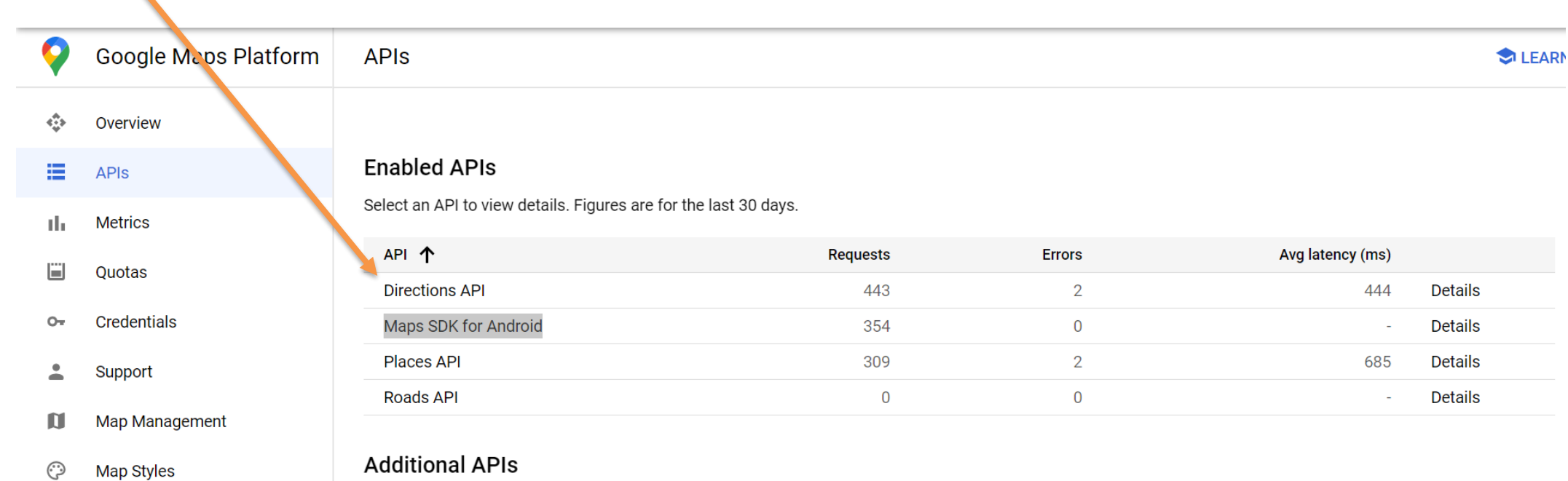

Select an API to view details in Marketplace

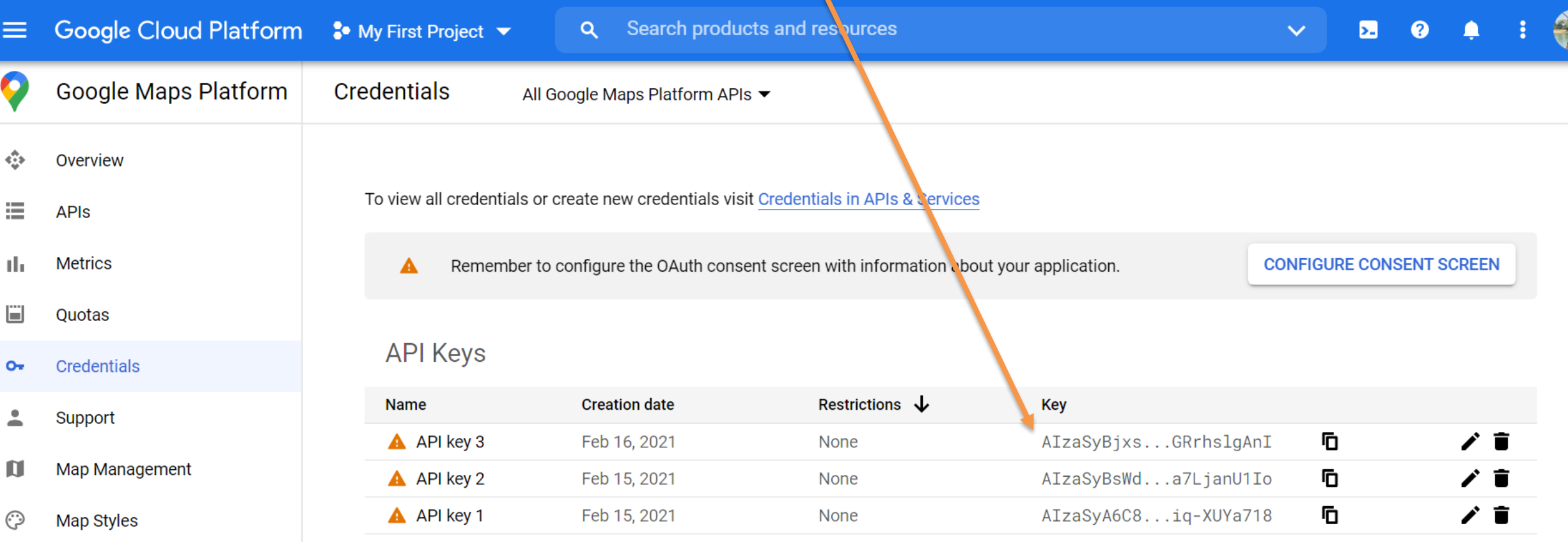

OAuth 2.0 Client IDs

#### Copy maps sdk api key and paste it here

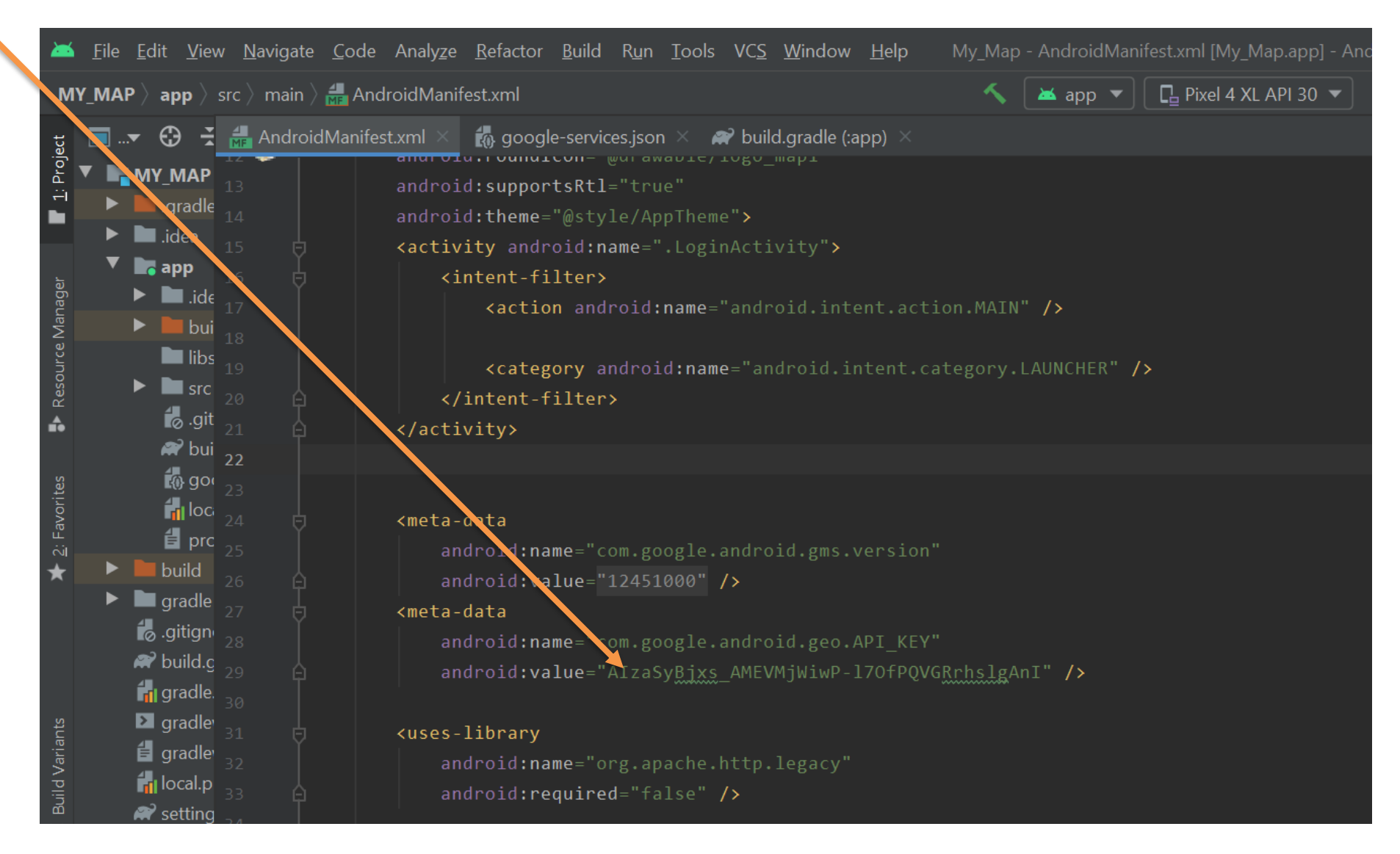

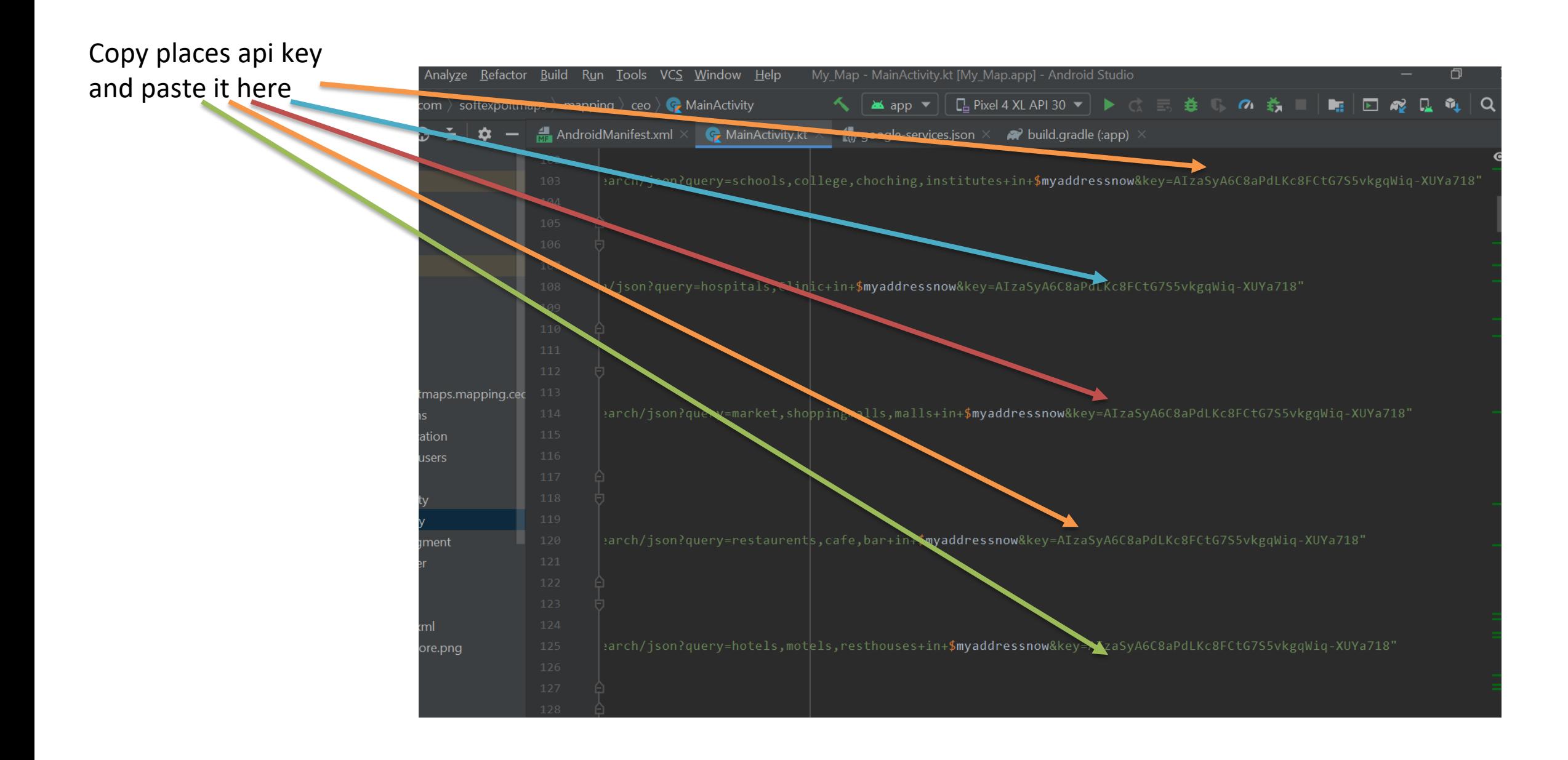

#### Copy Directions Api key and paste it here

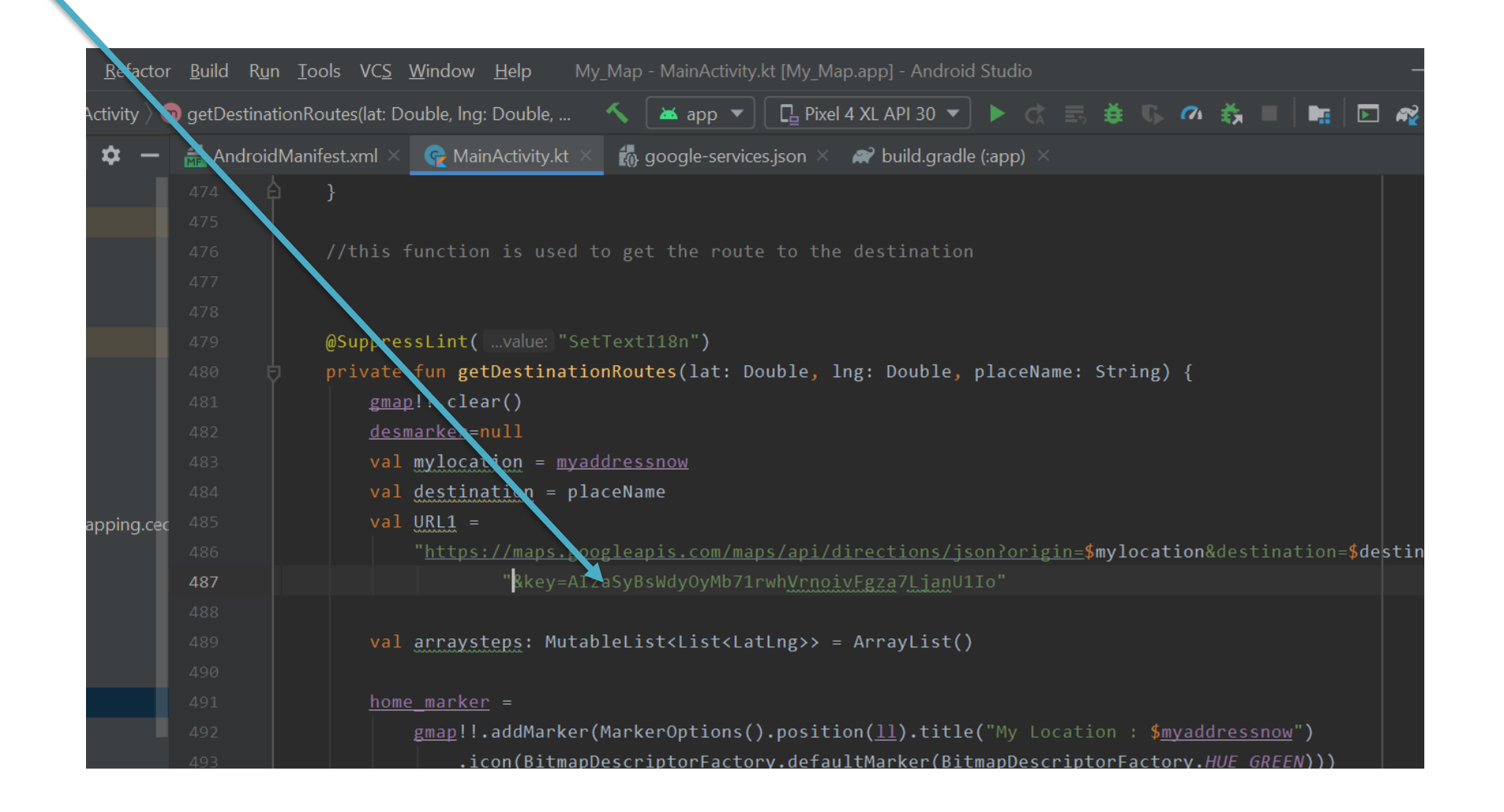

#### Copy Directions Api key and paste it here also

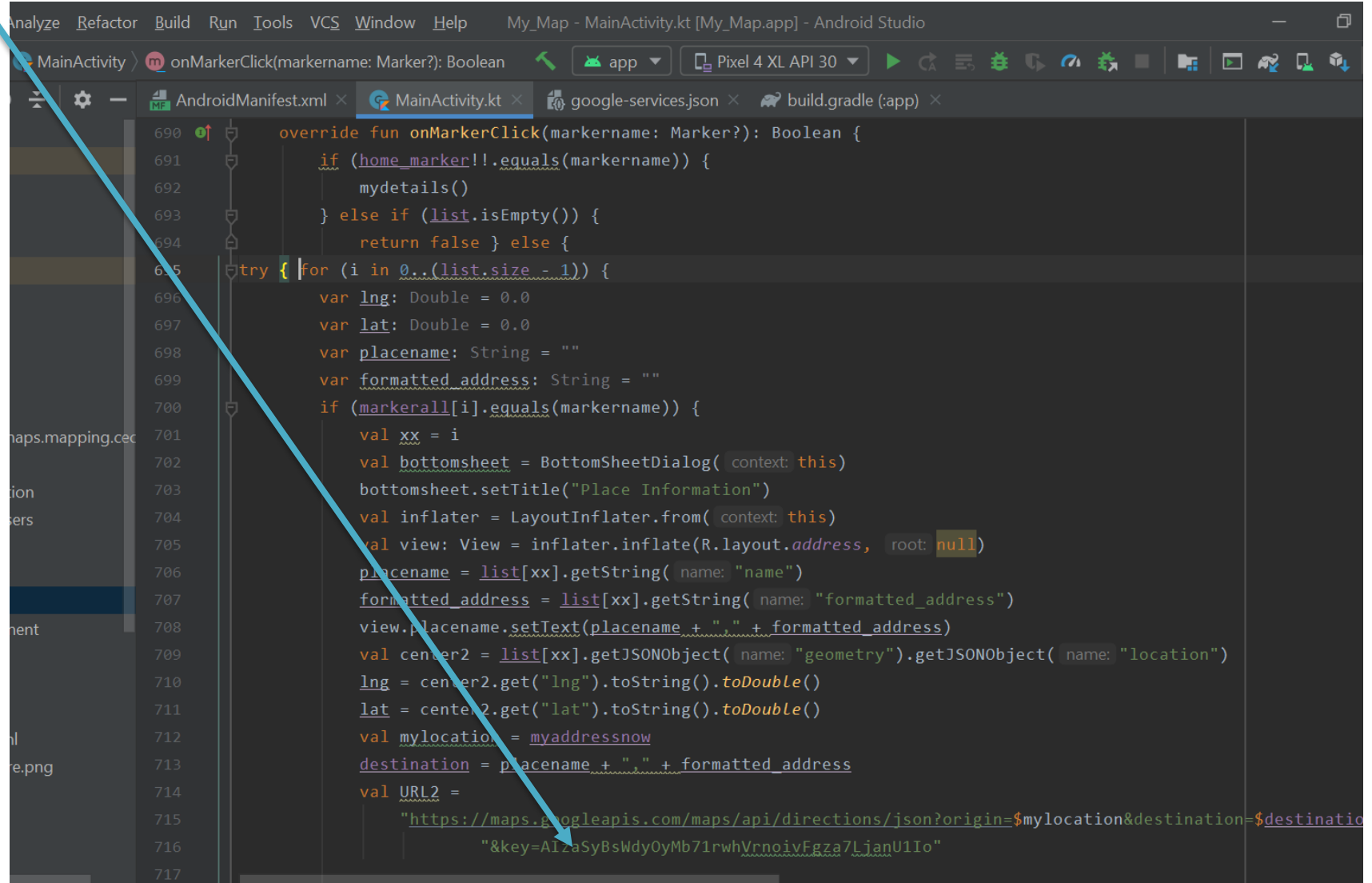

## Instruction 5

• Build your Project to get your app's APK file...The process is : Build->Build Bundle(s)/APK(s)->Build APK(s)

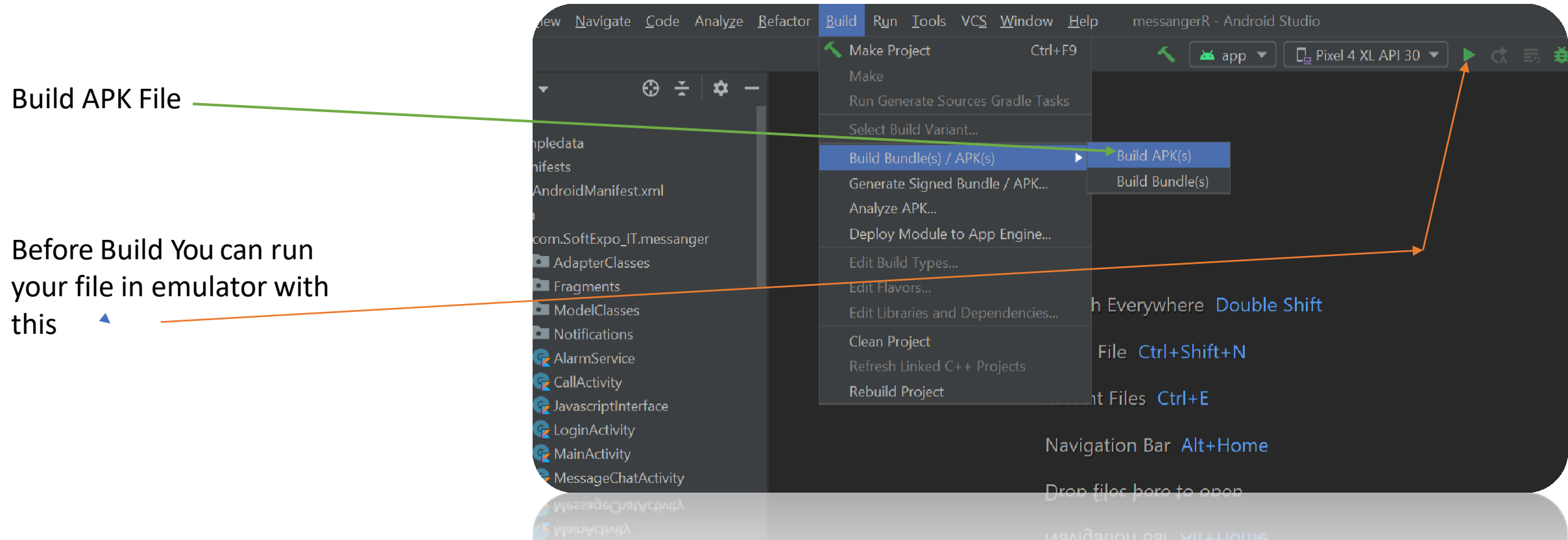

## Instruction 6

- Deploy The APK File in the play store/Any where you want.
- You can also Distribute the APK File with any Link

That's it . These are the only steps you need to Follow . You can also get the apk file from Projectfile\_Location\mainfile\app\build\outputs\apk\debug Our APK APP So if Anyone don't want to build APKs They will Directly use our Released APK File from Here

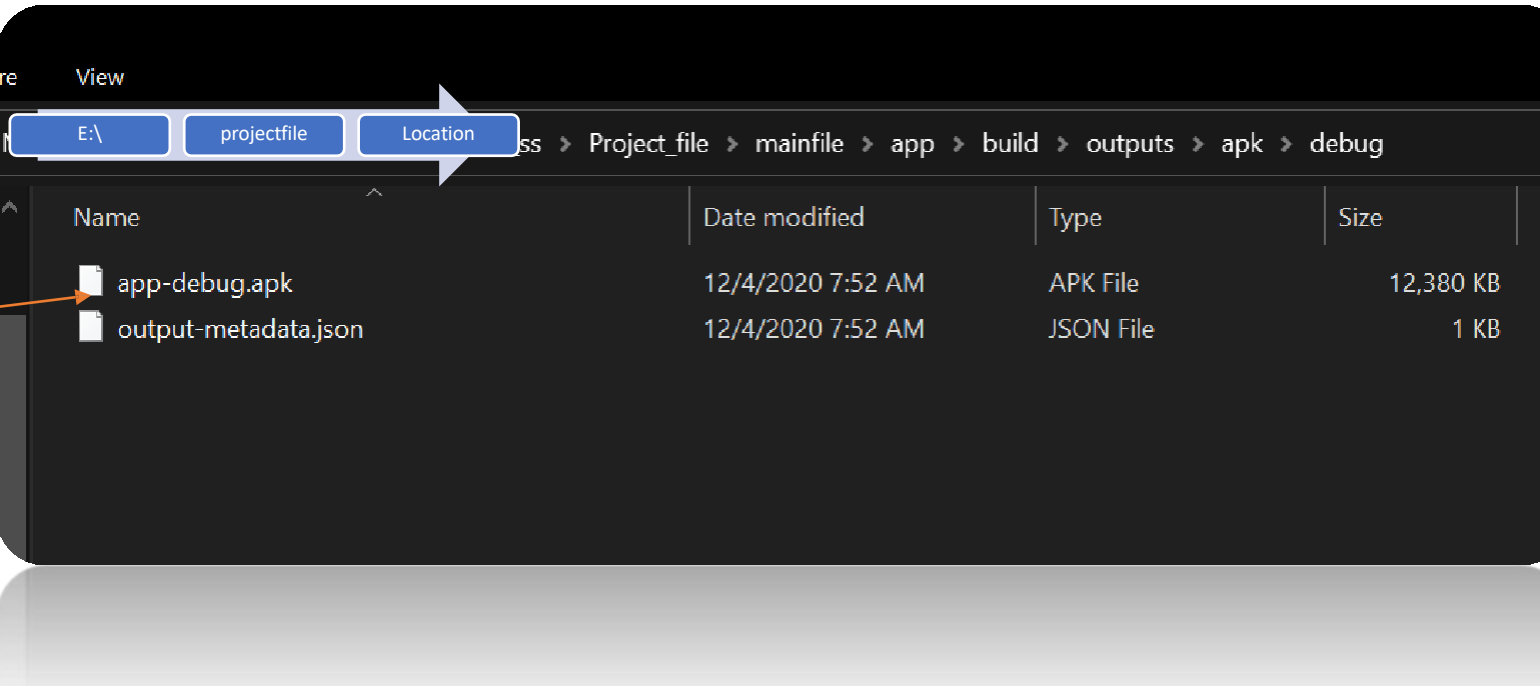

Developed By Softexpoit Limited Email : softexpoitlimited@gmail.com